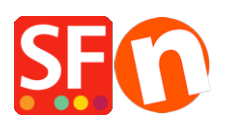

[Kennisbank](https://shopfactory.deskpro.com/nl/kb) > [Kortingen](https://shopfactory.deskpro.com/nl/kb/discount-functions) > [Stel een "Gratis verzending" promo code in \(Marketing Voucher\)](https://shopfactory.deskpro.com/nl/kb/articles/set-up-a-free-shipping-promo-code-marketing-voucher-that-only-applies-to-specific-products-3) [die alleen voor specifieke producten geldt](https://shopfactory.deskpro.com/nl/kb/articles/set-up-a-free-shipping-promo-code-marketing-voucher-that-only-applies-to-specific-products-3)

# Stel een "Gratis verzending" promo code in (Marketing Voucher) die alleen voor specifieke producten geldt

Elenor A. - 2021-09-28 - [Kortingen](https://shopfactory.deskpro.com/nl/kb/discount-functions)

Je kunt nu met de functie Marketing Voucher een kortingscode instellen die alleen voor bepaalde producten of bepaalde merken of afdelingen geldt. Je moet een ShopFactory Cloud account hebben (betaald abonnement) om deze functie te kunnen gebruiken.

### **In ShopFactory:**

Producten die je wilt promoten moeten "Kortingscode (klanten)" hebben in Eigenschappen dialoogvenster.

- Open je winkel in ShopFactory
- Dubbelklik op het Product om het te bewerken
- Klik op Eigenschappen en zoek het veld Kortingscode (klanten)
- Voer de 'Kortingscode' in

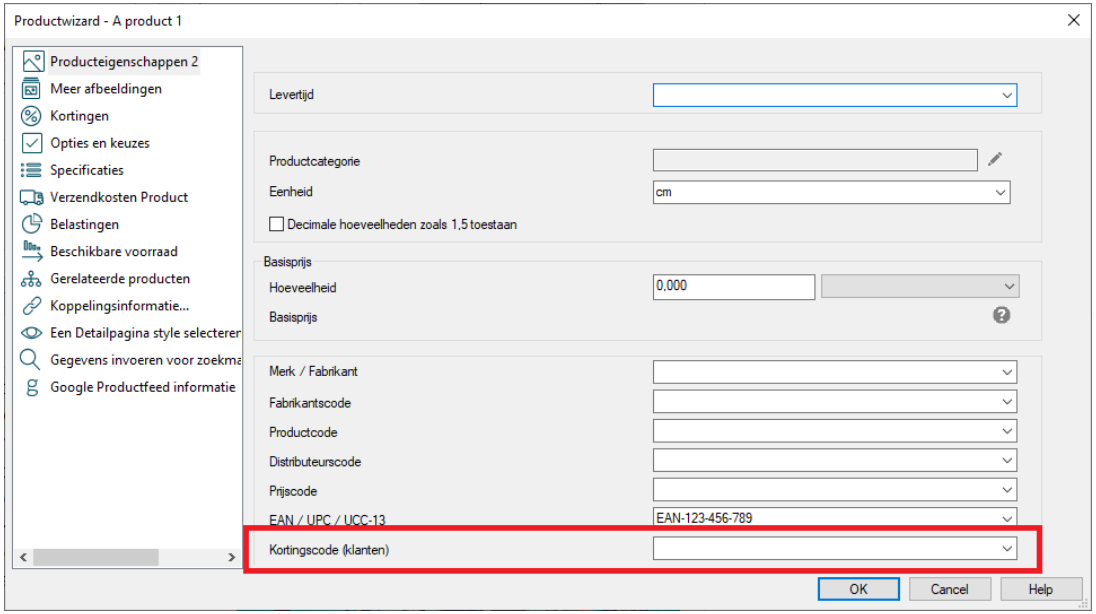

- Klik op **OK** -> **Voltooien**
- Schakel de **Vouchers**-functie in onder **Diensten-**menu

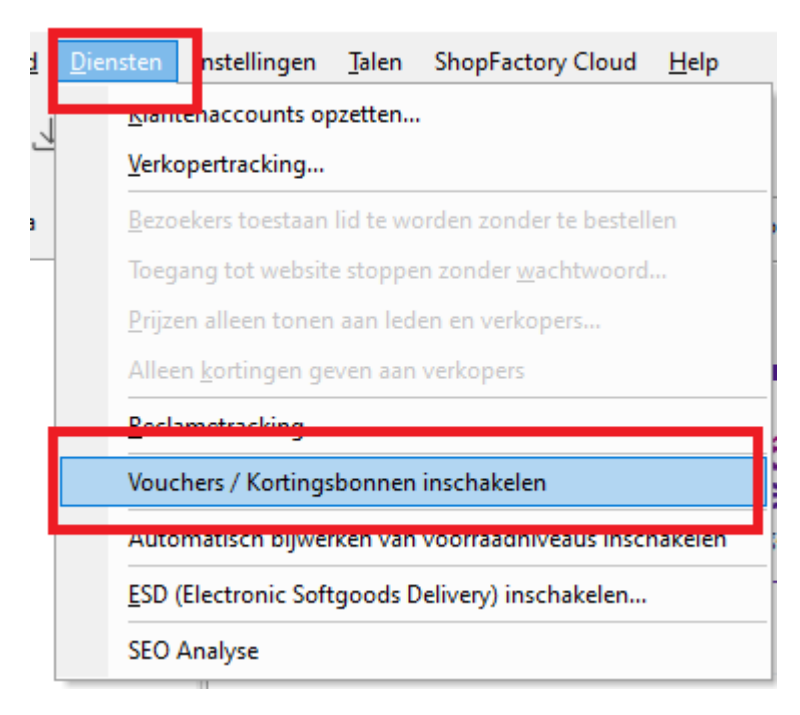

- Bewaar en publiceer je winkel

#### **Instellingen voor SF Cloud:**

- Klik in je winkel op de **SF Centrale** pagina
- Klik op **Marketing** -> **Vouchers**

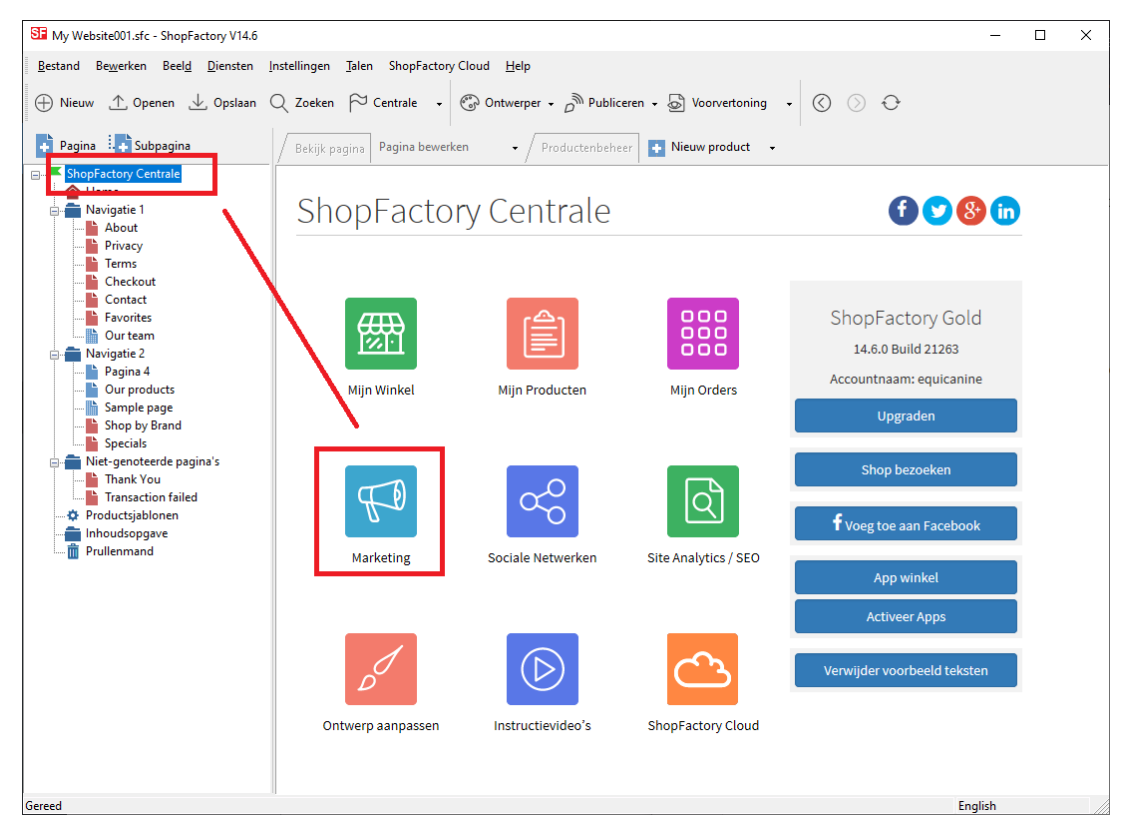

- Je wordt doorverwezen naar de SF Cloud

interface, <https://app.santu.com/buynow/marketing/vouchers>

- Klik op **Vouchers beheren***,<https://app.santu.com/buynow/voucher/list>*

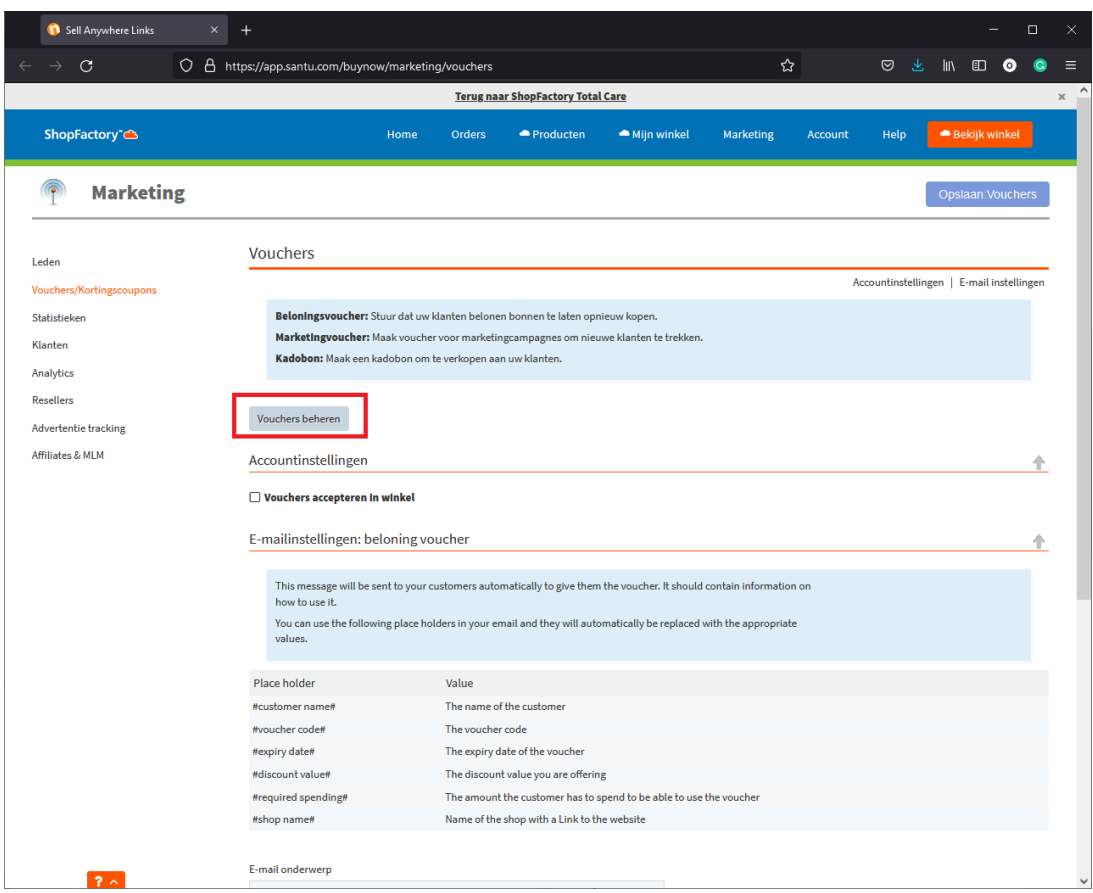

Klik op de knop "**Voucher Toevoegen**" en kies dan **Marketingvoucher**,, <https://app.santu.com/buynow/voucher/add/type/marketing>

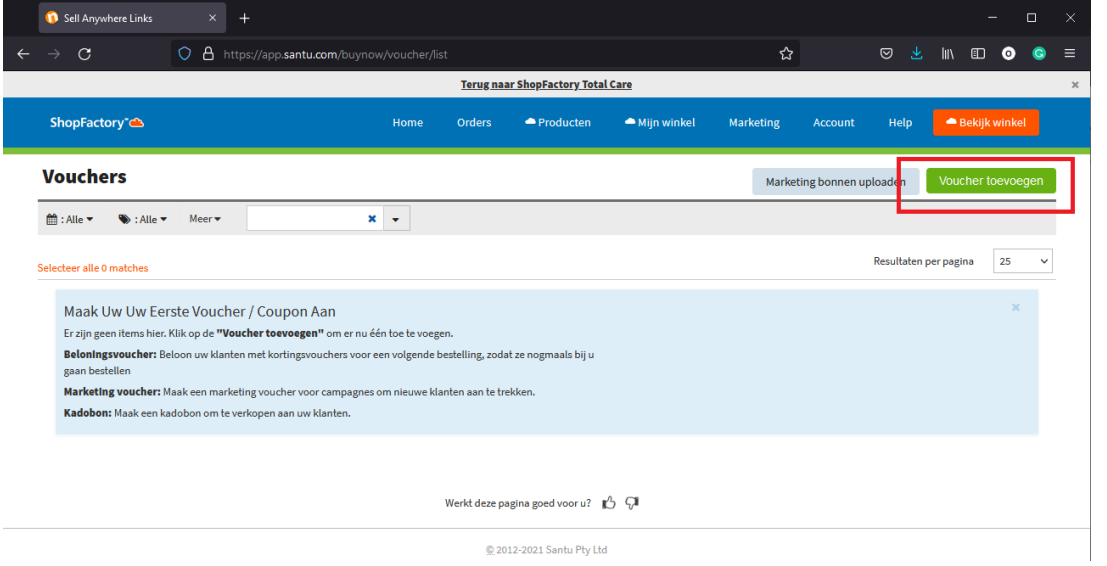

- Kies onder **Kortingstype** -> **Gratis verzendkosten**

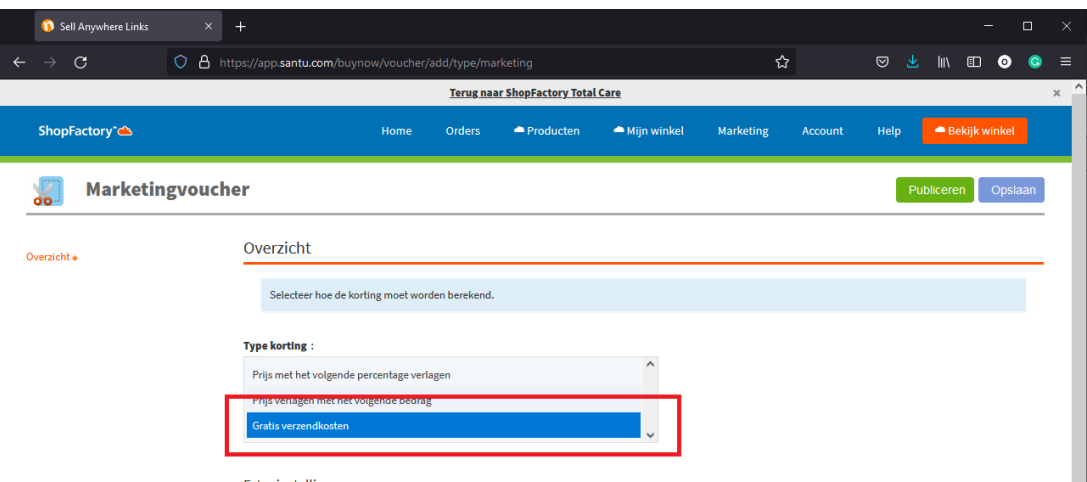

Stel je marketingvoucher in en voer de "**Kortingscodes (klanten)**"/"**Discount codes (Customers)**" in die je in de winkel hebt ingevoerd - de code moet zowel in je winkel als in de SF Cloud Marketingvoucher instelling overeenkomen. Klik op het + teken in het invoerveld om de code toe te voegen

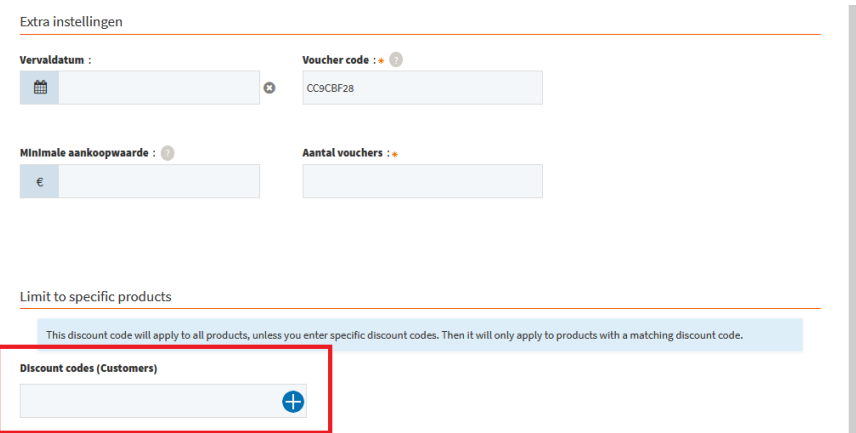

- Klik op **Publiceren** (groene knop rechtsboven inhet scherm) om deze marketing voucher te maken/bij te werken

- Plaats een proefbestelling in je winkel met een combinatie van producten die in aanmerking komen voor die kortingscode en andere producten waar geen kortingscodes op staan

- Pas op de boodschappenmand pagina de kortingscode toe (Alleen de producten met die "Kortingscode" krijgen Gratis verzending).

\*\*\*NOTE: Je kunt ook de functie "productsjablonen" gebruiken om dezelfde kortingscode op andere producten toe te passen

- Kopieer een willekeurig product en plak het in de categorie Product Templates

- Kies de pagina waar je de "Kortingscode (klanten)" naar andere producten wilt kopiëren ga dan naar de LIJST modus (Beheer Producten)

- Selecteer het (de) product(en) -> klik met rechts om het snelmenu te zien -> kies

### Waarden uit een productsjabloon kopiëren naar alle geselecteerde producten

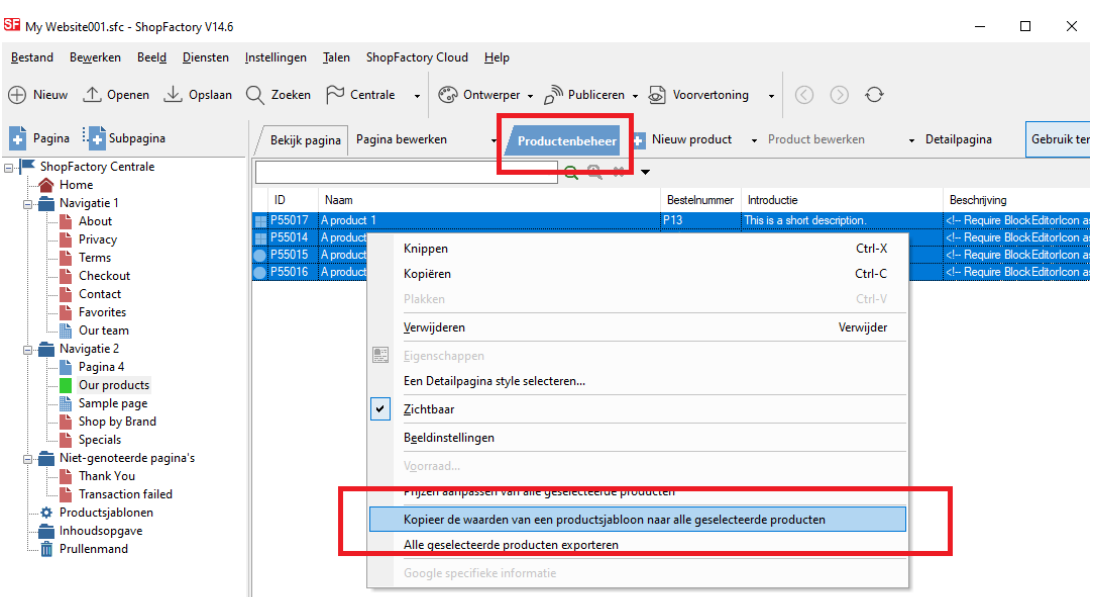

## - Vink het vakje "**Kortingscode (klanten)**" aan

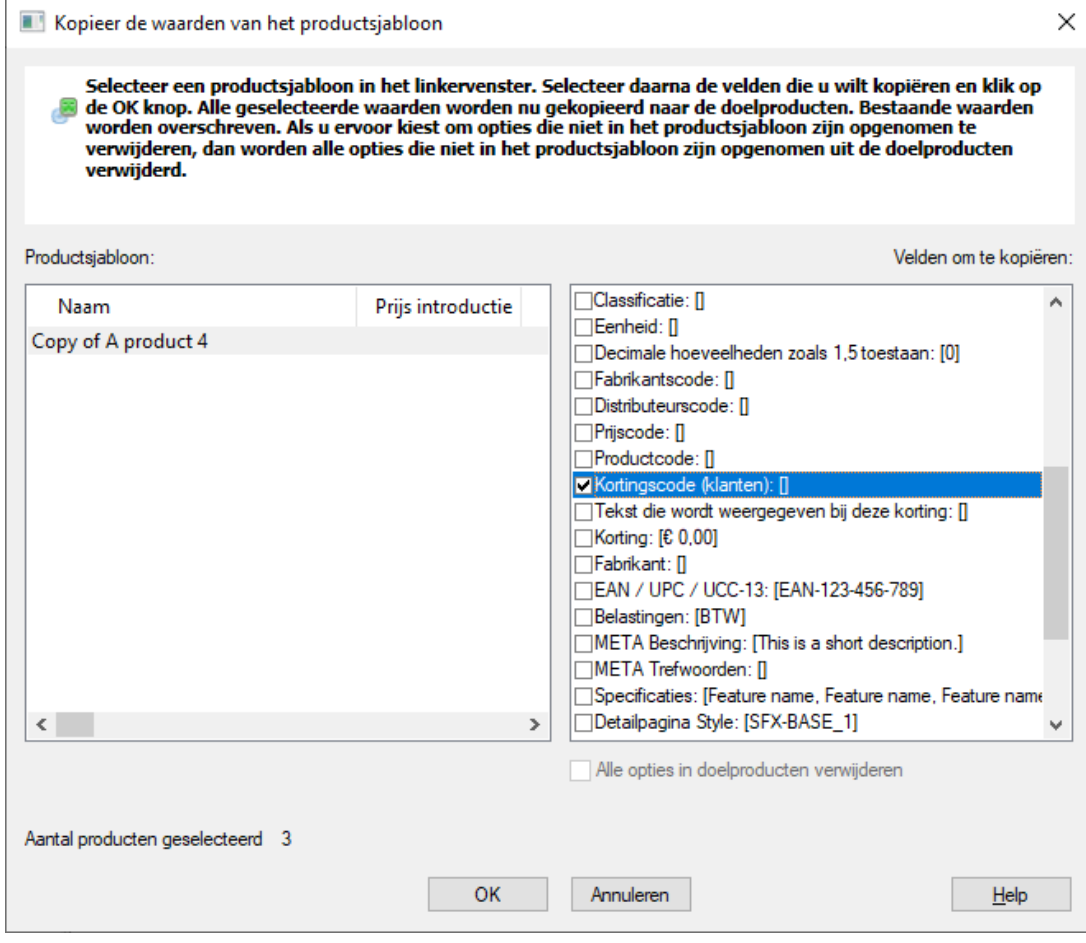

### - Klik OK

- Sla je shop op en publiceer je winkel opnieuw.